# **IN1146**

User's Guide Guide de l'utilisateur Benutzeranleitung Guía del usuario Guida per l'utente

Gebruikershandleiding Guia do Usuário Användarhandbok Przewodnik Użytkownika

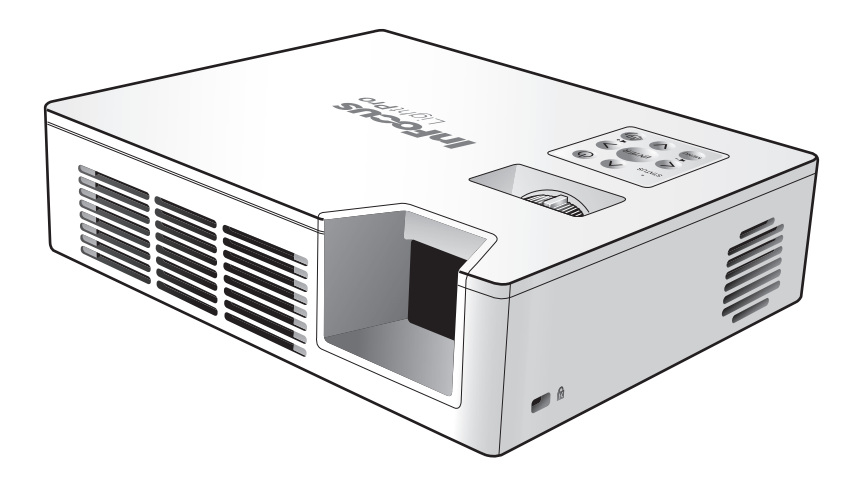

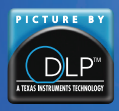

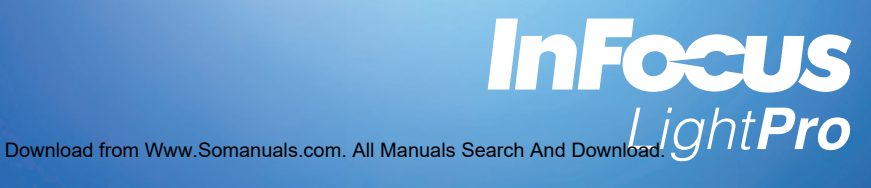

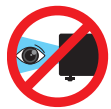

# **Advertencias Relacionadas con la Seguridad de los Ojos**

- Evite mirar fijamente hacia el haz del proyector. Manténgase de espaldas al haz la mayor cantidad de tiempo posible.
- A Se recomienda utilizar un dispositivo de señalización largo o láser para no entrar dentro del alcance del haz.<br>A se recomiente del haz.
- 
- A Cuando el proyector se utilice en un aula, supervise a los alumnos cuando les pida que señalen algo en la pantalla para que lo hagan correctamente.
- **A Para minimizar el consumo de energía, use las persianas para reducir los niveles de luz ambiental.**

# **Instrucciones de Seguridad Importantes**

- 1. No bloquee las aberturas de ventilación. Para garantizar un funcionamiento fiable del proyector y protegerlo contra sobrecalentamientos, se recomienda instalarlo proyector en una ubicación en la que no se impida la ventilación. Por ejemplo, no coloque el proyector en una mesa auxiliar con muchos objetos, en un sofá, en una cama, etc. No coloque el proyector en un compartimiento cerrado como una biblioteca o armario que restringa el flujo de aire.
- 2. No utilice este proyector cerca del agua o en entornos con mucho polvo. Para reducir el riesgo de incendio y/o descargas eléctricas, no exponga el proyector a la lluvia o humedad.
- 3. No coloque el aparato cerca de fuentes de calor, como por ejemplo radiadores, hornillos u otros aparatos como amplificadores que produzcan calor.
- 4. No use el producto bajo luz solar directa.
- 5. No use el producto cerca de ningún aparato que genere un campo magnético intenso.
- 6. No use el producto en áreas en las que haya polvo o suciedad excesivos.
- 7. Apague el producto antes de limpiarlo.
- 8. Desconecte el cable de alimentación si no va a utilizar el producto durante un largo período de tiempo.
- 9. Asegúrese de que la temperatura ambiente de la habitación esté entre 0 y 40 °C (32 y 104 °F).
- 10. Asegúrese de que la humedad relativa esté comprendida entre 5 y 35 °C (41 y 95 °F), 80% (máx.), sin condensación.
- 11. No deje caer, arroje o intente doblar el producto.
- 12. Deshágase del proyector de una manera que no afecte al medio ambiente y conforme a las leyes de desecho locales. Si arroja el proyector al fuego se puede producir una explosión.
- 13. Limpie la unidad solamente con un paño seco.
- 14. Use sólo accesorios y componentes auxiliares homologados por el fabricante.
- 15. No utilice la unidad si presenta un daño físico o se utilizó de forma incorrecta. Se consideran daños físicos y utilizaciones incorrectas (sin limitación) los siguientes:
	- $\Rightarrow$  La unidad se ha dejado caer.
	- $\Rightarrow$  El cargador o el enchufe se han dañado.
	- $\Rightarrow$  Se ha derramado líquido en el provector.
	- $\Rightarrow$  El proyector se ha expuesto a la lluvia o humedad.
	- $\Rightarrow$  Algo se ha caído dentro del proyector o está suelto. No intente reparar usted mismo la unidad. Si abre o retira las tapas puede quedar expuesto a voltajes peligrosos y a otros riesgos. Póngase en contacto con su revendedor local o servicio técnico antes de enviar la unidad para que la reparen.
- 16. No permita que objetos o líquidos entren en el proyector. Estos podrían entrar en contacto con puntos de voltaje peligrosos y cortocircuitar componentes, lo que podría provocar un incendio o descarga eléctrica.
- 17. Siga todas las advertencias y precauciones de este manual y del proyector.
- 18. La unidad solo debe ser reparada por técnicos de servicio cualificados.
- 19. No toque el proyector durante unos minutos mientras se esté usando.

# **PRECAUCIÓN RIEGO DE EXPLOSIÓN SI SE SUSTITUYE LA BATERÍA POR OTRA DE UN TIPO INADECUADO. LAS BATERÍAS USADAS DEBEN DESECHARSE SEGÚN LAS INSTRUCCIONES.**

# **Copyright / Marca Registrada**

© Copyright 2013. Todos los derechos reservados.

El fabricante reserva el derecho de efectuar cambios técnicos. El fabricante no asume ninguna responsabilidad por daños que resultan directa o indirectamente de errores, omisiones o discrepancias entre el dispositivo y esta documentación.

Otras marcas y logotipos son marcas comerciales o marcas registradas de sus respectivas compañías.

Este dispositivo no está diseñado para que lo usen en el campo de visión directa en lugares de trabajo con pantallas de visualización.

# **Declaración de Conformidad**

Fabricante: InFocus Corporation, 13190 SW 68th Parkway, Portland, Oregón 97223-8368 EE.UU.

Declaramos bajo nuestra exclusiva responsabilidad que este proyector cumple las siguientes normas y directivas:

Directiva EMC 2004/108/EC Directiva ErP 2009/125/EC EMC: EN 55022: 2010 EN 55024: 2010 EN 61000-3-2: 2006+A2:2009 EN 61000-3-3:2008 Directiva de Bajo Voltaje 2006/95/EC Seguridad: IEC 60950-1:2005; EN 60950-1:2006+A12:2011

# **Marcas Comerciales**

Apple, Macintosh, iPod, iPod nano y iPhone son marcas comerciales o marcas registradas de Apple Computer, Inc. IBM es una marca comercial o marca registrada de International Business Machines, Inc.

DLP® y el logotipo de DLP son marcas comerciales registradas de Texas Instruments, y BrilliantColor™ es una marca comercial de Texas Instruments. Microsoft, PowerPoint y Windows son marcas comerciales o marcas registradas de Microsoft Corporation. Adobe y Acrobat son marcas comerciales o marcas registradas de Adobe Systems Incorporated. InFocus, In Focus e INFOCUS (con estilo aplicado) son marcas comerciales o marcas registradas de InFocus Corporation en los Estados Unidos y otros países.

NOTA: Este producto es un equipo eléctrico y electrónico al que afecta la Directiva sobre desechos de equipos eléctricos y electrónicos (WEEE, Waste from Electrical and Electronic Equipment) de la Unión Europea (2002/96/EC). La directiva WEEE requiere que los equipos a los que afecta se recolecten y traten de forma independiente a la basura doméstica convencional en todos los estados miembros de la Unción Europea. Siga las indicaciones de la autoridad medioambiental local o pregunte en la tienda en la que adquirió el producto para saber cuáles son las posibilidades de recolección o reciclaje.

# **Advertencia Relacionada con la Normativa FCC**

Este dispositivo cumple la Parte 15 de las Reglas de la FCC. Su funcionamiento está sujeto a dos condiciones: (1) Este dispositivo no debe causar interferencias perjudiciales y (2) este dispositivo debe aceptar cualquier interferencia recibida, incluidas aquellas que provoquen un funcionamiento no deseado. Nota: Este equipo ha sido probado y se ha determinado que cumple los límites de un dispositivo digital de Clase B, de acuerdo con la Parte 15 de las Reglas de la FCC. Estos límites se establecieron con el fin de proporcionar una protección razonable contra interferencias perjudiciales en una instalación residencial. Este equipo genera, utiliza y puede irradiar energía de radiofrecuencia y, si no se instala y utiliza de acuerdo a las instrucciones, puede causar interferencias perjudiciales a las comunicaciones de radio. Sin embargo, no se puede garantizar que la interferencia no ocurrirá en una instalación en particular. En el caso de que el equipo causara interferencias perjudiciales para la recepción de radio o TV, lo que puede determinarse encendiendo y apagando el equipo, se sugiere que el usuario lleve a cabo una o varias de las siguientes medidas para corregir dichas interferencias:

--Reoriente o coloque en otro lugar la antena receptora.

--Aumentar la separación entre el equipo y el receptor.

--Conectar el equipo a una toma de corriente de un circuito distinto de aquel al que esté conectado el receptor de radio o TV.

--Consulte a un vendedor o técnico experimentado de radio/TV para obtener ayuda.

Los cambios o modificaciones no autorizadas de forma expresa por InFocus Corporation pueden invalidar la autorización del usuario para utilizar este equipo.

# **Canadá**

Este dispositivo digital Clase B cumple con la norma canadiense ICES-003. Cet appareil numérique de la classe B est conforme à la norme NMB-003 du Canada.

# **Aprobaciones de la Agencia**

FCC, CE y CB

Pueden aplicarse otras aprobaciones específicas del país. Consulte la etiqueta de certificación del producto.

Este documento cumple con el modelo regulatorio IN1146. Valores nominales de entrada: 110-240 VCA, 9-4 A, 50-60 Hz

InFocus se reserva el derecho a modificar las ofertas y especificaciones del producto en cualquier momento sin previo aviso.

# **Información General del Producto**

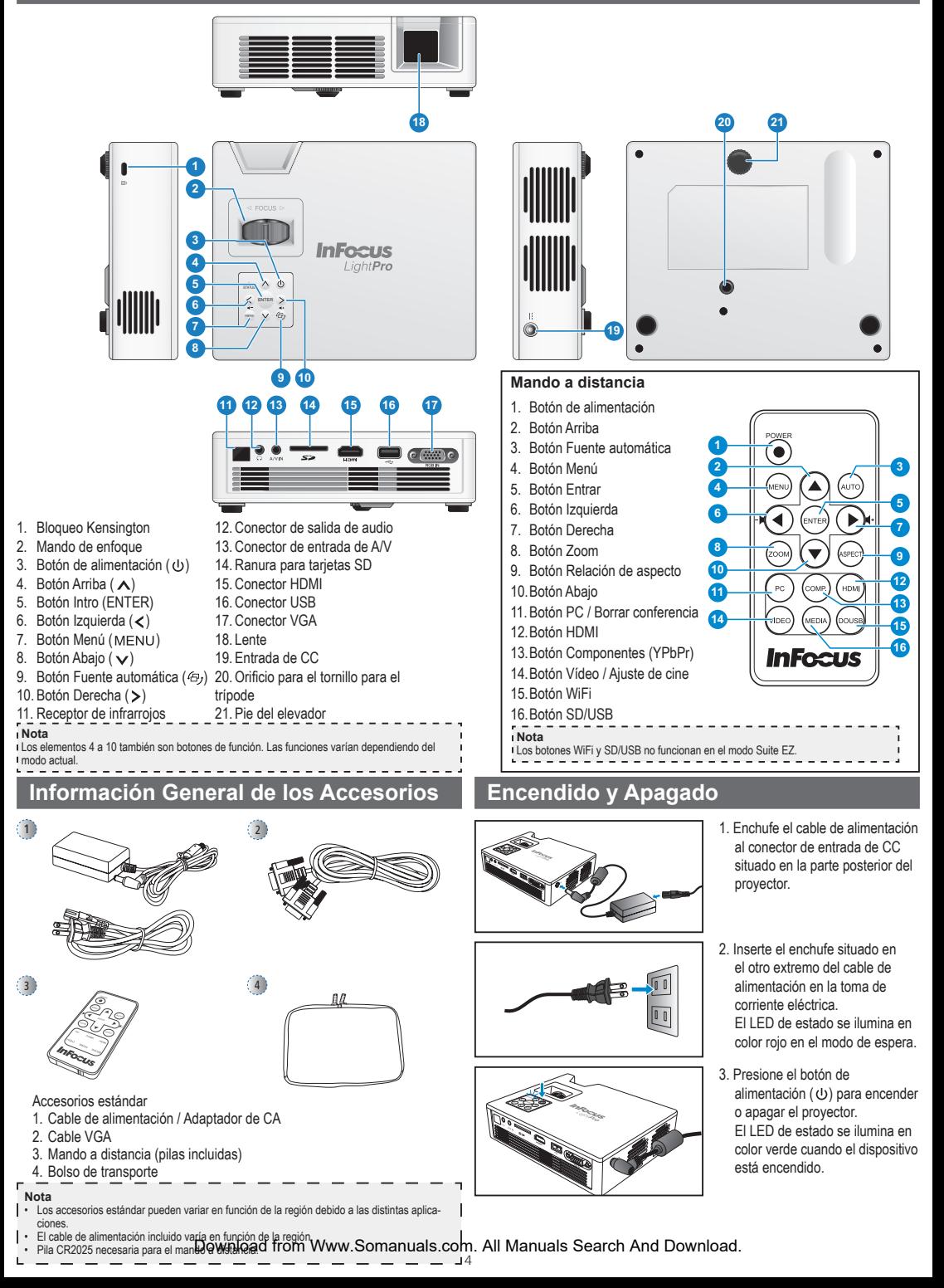

# **Ajustar la Altura de la Imagen Proyectada Ajustar la Imagen Proyectada**

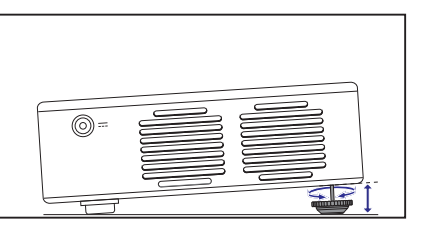

El proyector cuenta con un pie elevador para ajustar la altura de la imagen proyectada.

#### Para ajustar la altura:

Gire el pie del elevador para ajustar la posición de la imagen proyectada a la altura que desee.

- **Nota** Si la función de corrección trapezoidal automática está habilitada y no se producen cambios durante 2 ó 3 segundos, el proyector ajustará automáticamente la visualización de la imagen
- mediante la función de corrección trapezoidal automática.

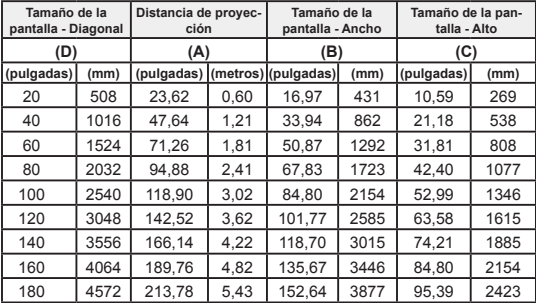

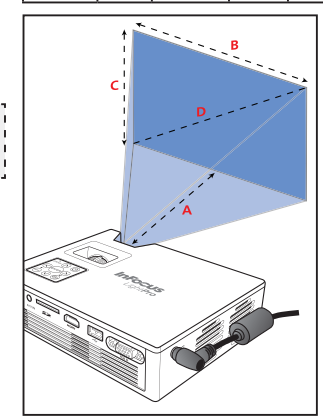

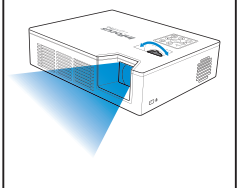

Ajuste el enfoque hasta que la imagen sea nítida.

# **Conectar una Fuente de Entrada - VGA / HDMI**

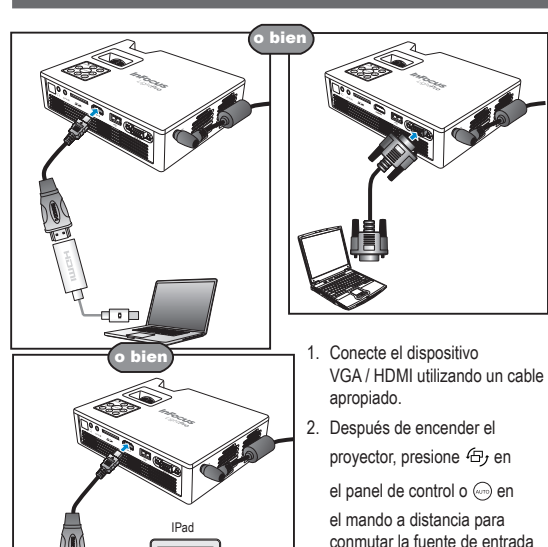

Adaptador de AV digital de Apple

IPhone 4

automáticamente.

#### **Conectar una Fuente de Entrada - Entrada de AV Compuesta**

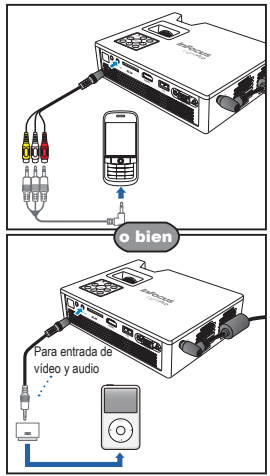

- 1. Conecte la fuente de entrada de AV.
- 2. Después de encender el proyector, presione  $45$  en el panel de

control o  $\textcircled{\tiny{m}}$  en el mando a

distancia para conmutar la fuente de entrada automáticamente.

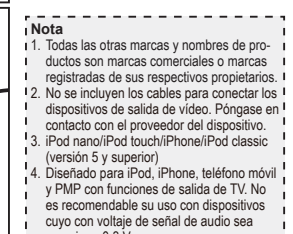

- superior a 0,3 Vrms.
- 5. El modo compuesto solamente admite la
- fuente de entrada de vídeo.

# **Insertar una Tarjeta SD**

# **Insertar una Unidad Flash USB**

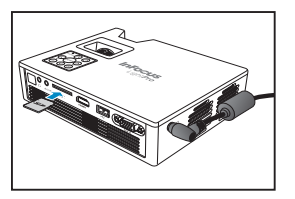

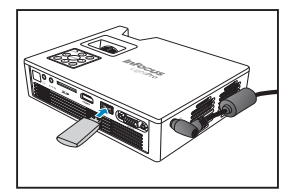

Inserte una tarjeta SD en la ranura con los contactos dorados hacia abajo.

- ×.
- **Nota**
- 
- Para quitar la tarjeta SD, simplemente tire de ella para extraerla de la ranura. No quite la tarjeta SD mientras el proyector está proyectando la imagen almacenada en dicha
- tarjeta. Si no sigue esta recomendación, se podría provocar la pérdida de datos o daños en la

 $\frac{1}{2}$ 

- tarjeta.
- Admite tarjetas SD de hasta 32 GB.
- La tarjeta SD no se incluye en el paquete.<br>— — — — — — — — — —

Enchufe una unidad flash USB en el conector USB situado en la parte posterior del proyector.

 $\mathbf{I}$ 

#### п **Nota**

Admite unidades flash USB con los formatos FAT32 y NTFS.

# **Montar el Proyector**

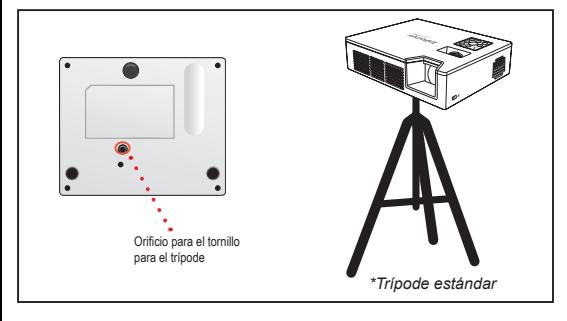

Atornille un trípode estándar en el orificio del tornillo del proyector.

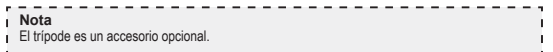

# **Cómo Utilizar el Menú Multimedia EZ Suite**

#### **Mando a distancia**

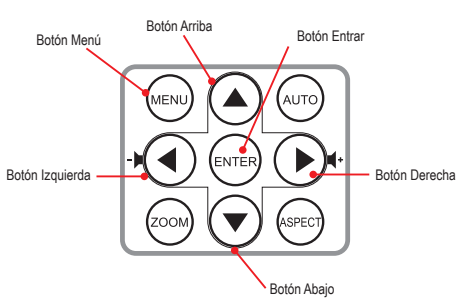

#### **Panel de control**

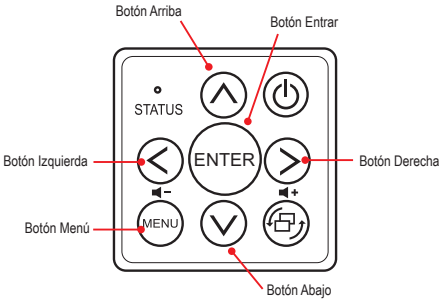

#### **Operación general (es decir, mediante el mando a distancia)**

- Para entrar en el menú de inicio, utilice el botón **Fuente de audio** para cambiar las fuentes hasta llegar a la opción Multimedia.
- Utilice  $\triangle$ / $\blacktriangledown$  para resaltar la opción del menú principal que desee y, a continuación, presione **ENTER** para confirmar la selección.
- Para reproducir archivos multimedia, presione  $\blacktriangle/\blacktriangledown$  para seleccionar [Medios EZ] y, a continuación, presione **ENTER** para entrar en el modo de fuente de datos. A continuación, presione ▲/▼ para seleccionar la fuente de datos que desee y, por último, presione **ENTER** para entrar en el submenú Medios EZ.
- La funcionalidad de los botones varía dependiendo del modo actual.

*Menú de inicio*

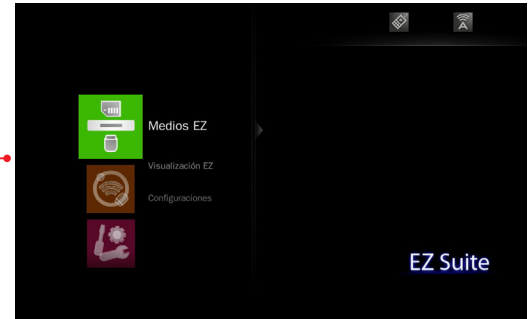

Presione ▲/▼ para seleccionar el elemento de menú al que desee acceder y, a continuación, presione **ENTER** para entrar en la pantalla de menús.

---------------

#### **Nota**

En la parte inferior de la mayoría de las pantallas aparece una guía de botones. La guía varía dependiendo del modo actual. Presione el botón correspondiente para seleccionar la opción u operación.

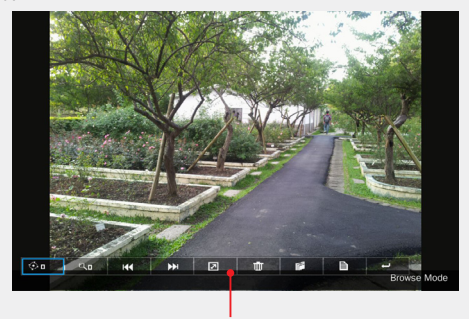

*Guía de botones*

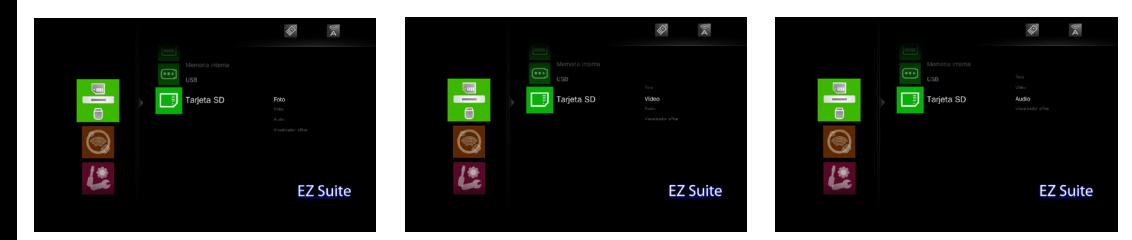

Submenú Medios EZ .................................

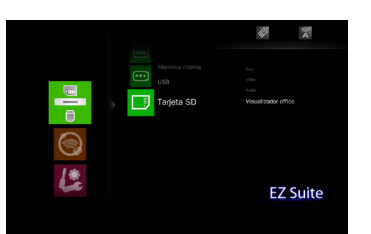

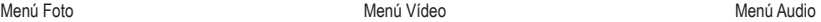

Menú Visualizado**rgőwnload from Www.Somanuals.com. All Manuals Search And Download.**<br>7

Ver fotografías almacenadas en la unidad flash USB o en la tarjeta SD

#### **Seleccionar fuente de datos**

#### **Entrar en el menú de inicio**

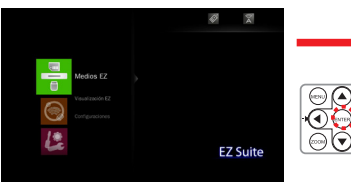

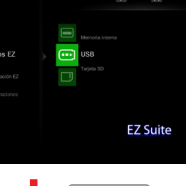

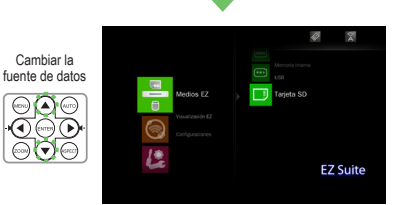

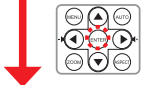

#### **Seleccionar [Foto]**

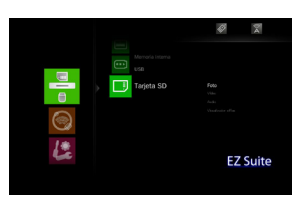

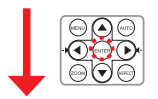

# **Seleccionar archivo de fotografía**

ø

<u>ବ୍ୟକ</u><br>©୫୭

 $\odot$   $\blacksquare$ O **Vista previa de archivo**

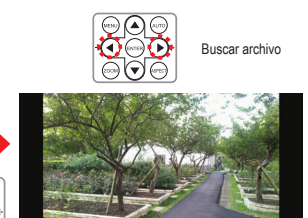

**Modo Pantalla completa** (consulte la página 9)

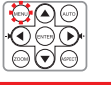

**Nota** La pantalla que se visualiza puede variar dependiendo de la fuente de datos seleccionada en el paso anterior.

# **Ver Fotografías - Visualización a Pantalla Completa**

Si la función de presentación de diapositivas está habilitada, las fotografías se reproducen de forma continua a intervalos especificados.

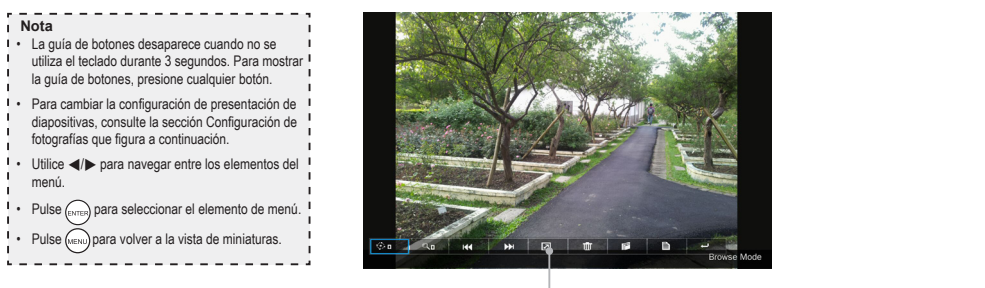

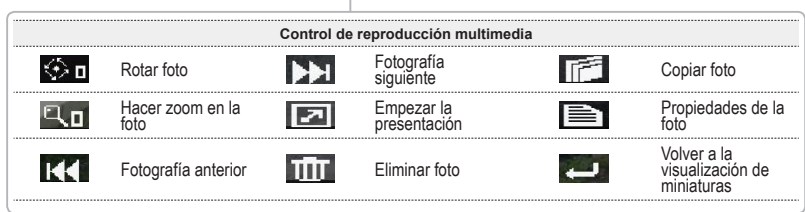

# **Configuración de Fotografías**

# **Seleccionar [Foto]**  $\overline{X}$ **EZ Suite EZ Suite Seleccionar [Configuraciones] Ajustar la configuraciones**  $\omega$  $\frac{1}{2}$ ø  $\mathbb{R}$  $\nabla$ : seleccionar elemento  $\blacktriangleleft/\blacktriangleright$ : ajustar configuración **EZ Suite Elemento de menú Descripción y opciones disponibles** Permite seleccionar la relación de aspecto de la **Entrar en el menú Configuraciones** visualización. Relación de pantalla Opciones disponibles: Ajustar a la pantalla, Panta- lla completa y Recortar a pantalla. i.  $\left($ Slideshow Habilitar/Deshabilitar la presentación. Opciones disponibles: Desactivado y Activado. Permite establecer el intervalo de tiempo entre Duración de cada visualización de diapositiva. presentación **FZ Suite** Opciones disponibles: 10 s, 30 s y 1 min

# **Entrar en el menú de inicio**

Reproducir vídeos almacenados en la unidad flash USB o en la tarjeta SD

#### **Seleccionar fuente de datos**

# **Entrar en el menú de inicio**

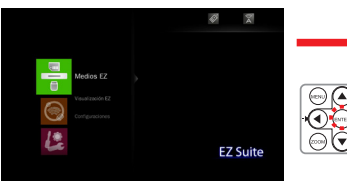

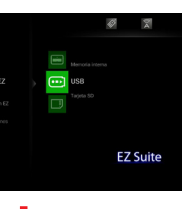

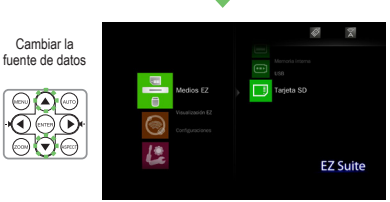

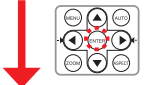

#### **Seleccionar [Vídeo]**

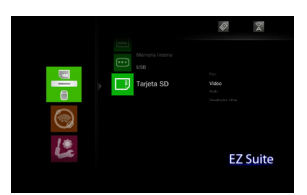

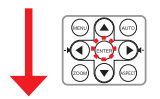

# **Seleccionar archivo de vídeo**

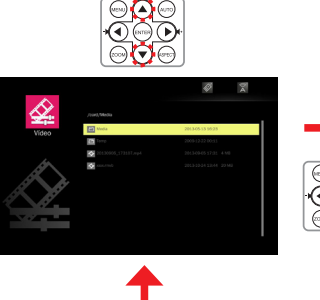

**Reproducir archivo**

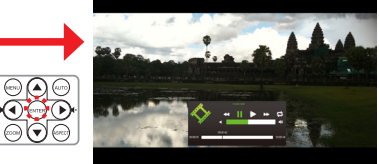

**Modo de reproducción de vídeo** (consulte la página 11)

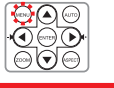

**Nota** La pantalla que se visualiza puede variar dependiendo de la fuente de datos seleccionada en el paso anterior.

# **Reproducir Videos - Modo de Reproducción de Video**

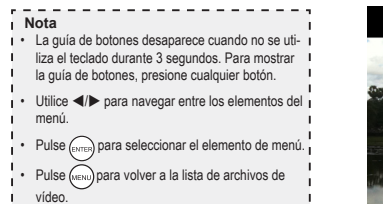

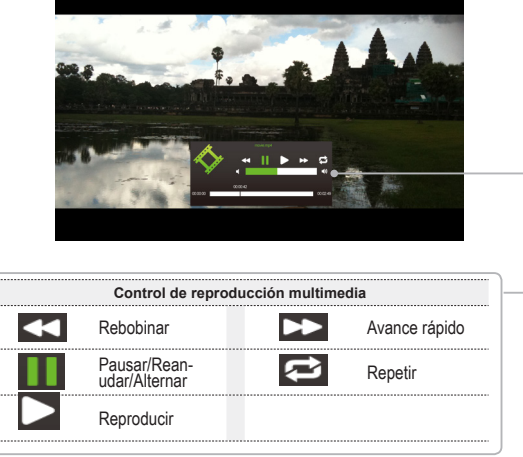

# **Configuración de Vídeo**

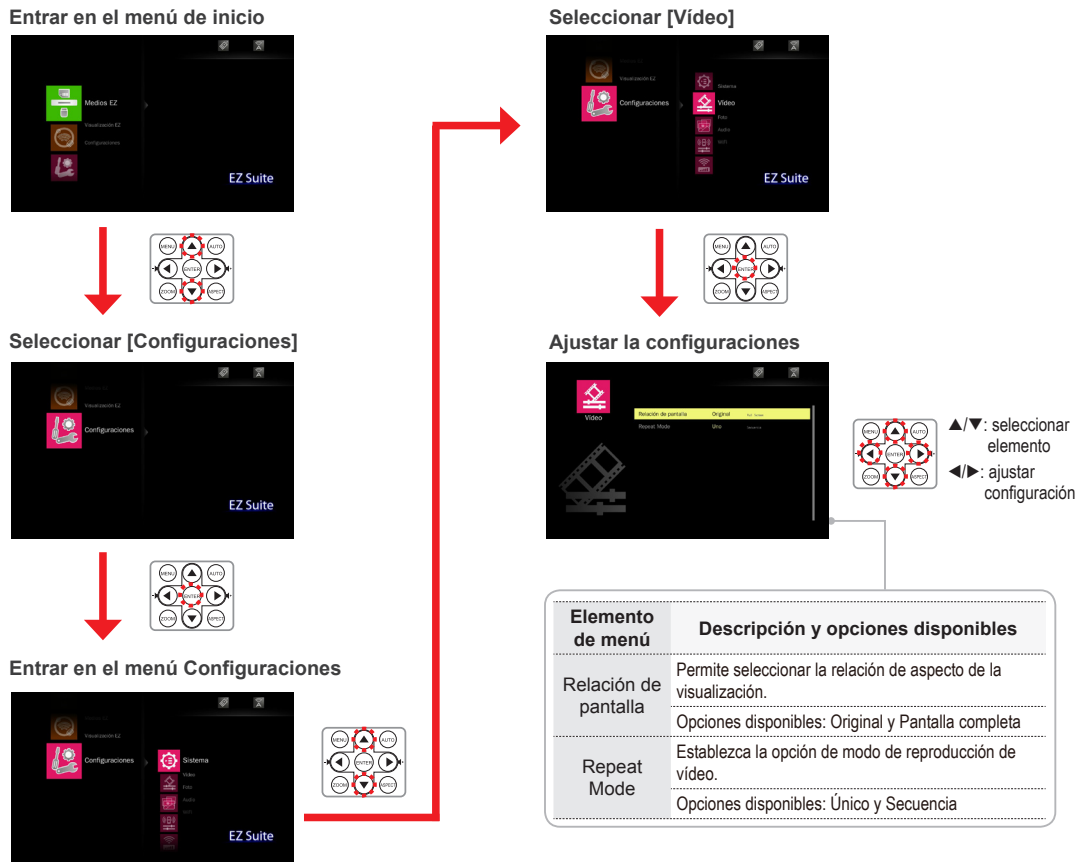

Reproducir música almacenada en la unidad flash USB o en la tarjeta SD

#### **Seleccionar fuente de datos**

#### **Entrar en el menú de inicio**

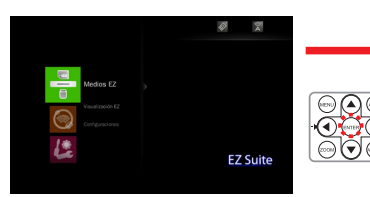

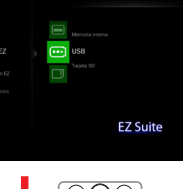

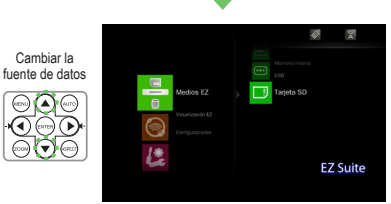

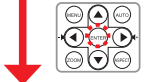

#### **Seleccionar [Audio]**

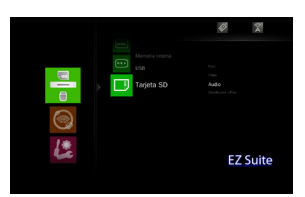

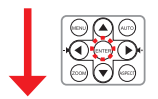

# **Seleccionar un archivo de música**

 $\odot$  $\odot$ ପ୍ର<br>କିମ୍ବ **Reproducir archivo** Ø  $\frac{1}{2}$ Ø Þ.  $\overline{7}$ antariata da . ⊝⊙಼  $\overline{\odot}$ ତି **Modo de reproducción de música** (consulte la página 13) ©⊝⊝  $\partial \widehat{(\bullet)}$ 

**Nota** La pantalla que se visualiza puede variar dependiendo de la fuente de datos seleccionada en el paso anterior.

# **Reproducir Música - Modo de Reproducción de Música**

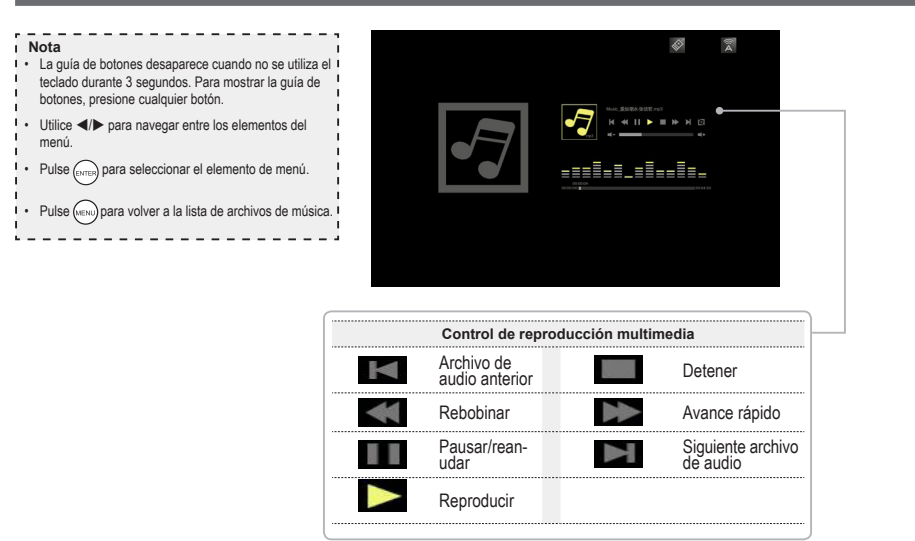

# **Configuración de Música**

**EZ Suite** 

# 岗 ø  $\mathbb{R}$ **EZ Suite EZ Suite Seleccionar [Configuraciones] Ajustar la configuraciones**  $\mathscr{D}$  $\frac{1}{A}$ Ø  $\frac{1}{\lambda}$  $\blacktriangle$ / $\nabla$ : seleccionar elemento  $\blacktriangleleft/\blacktriangleright$ : ajustar configuración **EZ Suite Elemento de menú Descripción y opciones disponibles Entrar en el menú Configuraciones** Permite establecer la opción de modo de Repeat reproducción de música. Ø. 阌 Mode Opciones disponibles: Único y Secuencia  $\circ$

**Seleccionar [Audio]**

#### **Entrar en el menú de inicio**

Ver documentos almacenados en la unidad flash USB o en la tarjeta SD

#### **Seleccionar fuente de datos**

# **Entrar en el menú de inicio** ø Cambiar la fuente de datos ⋹  $\bigcirc$  $\overline{\mathbb{O}}$ HÃ Į. **EZ Suite EZ Suite**

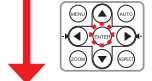

#### **Seleccionar [Visualizador office]**

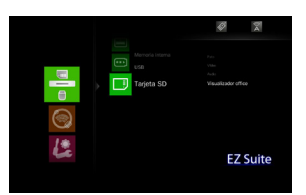

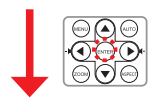

#### **Seleccionar archivo**

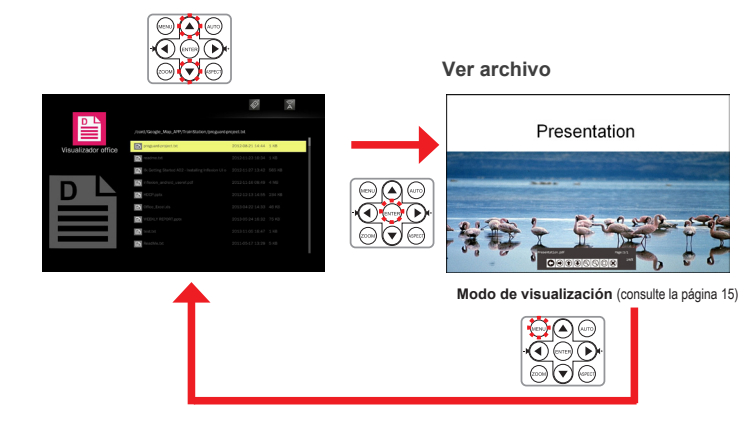

 $\overline{\mathcal{B}}$ 

 $\overline{X}$ 

**EZ Suite** 

**Nota** La pantalla que se visualiza puede variar dependiendo de la fuente de datos seleccionada en el paso anterior.

# **Ver Documentos - Modo de Vista**

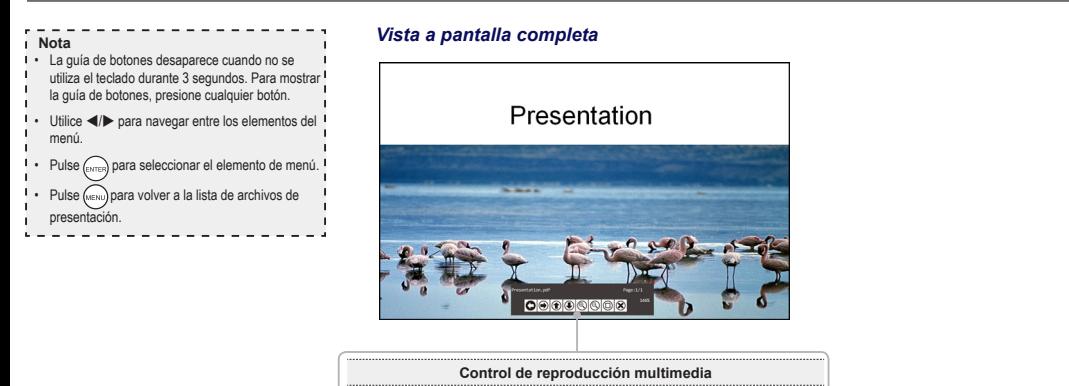

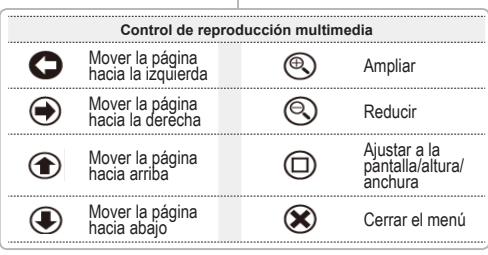

# **Ver la Configuración del Sistema**

**EZ Suite** 

#### **Entrar en el menú de inicio**

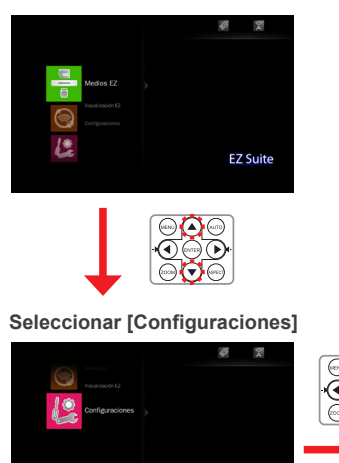

#### **Entrar en el menú Configuraciones/Seleccionar [Sistema]**

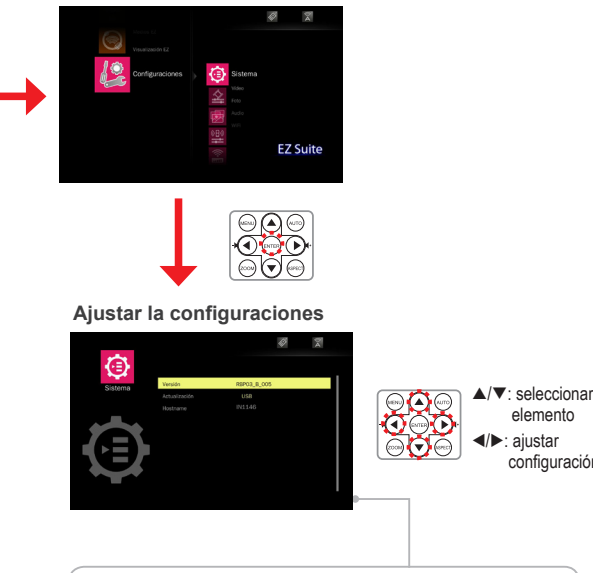

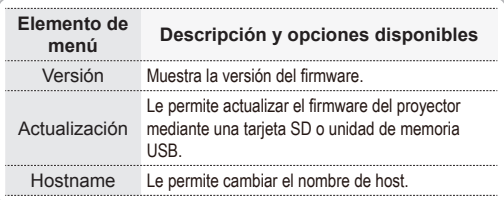

elemento

configuración

Download from Www.Somanuals.com. All Manuals Search And Download.<br>
<sup>15</sup>

# **Visualización USB**

**Entrar en el menú de inicio**

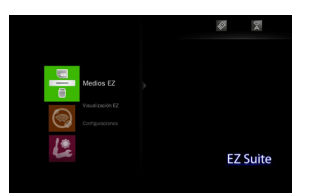

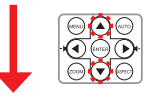

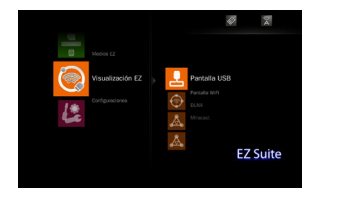

**Nota**

El equipo detectará la conexión automáticamente e instalará el

controlador necesario.

**Seleccionar [Visualización EZ] Entrar en el menú Visualización EZ**

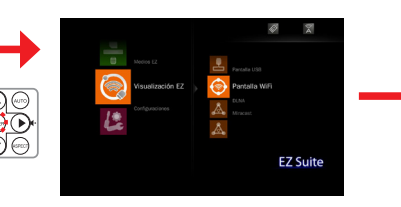

**Conectar el cable USB**

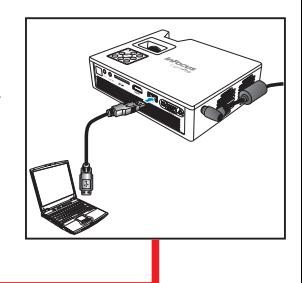

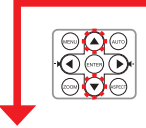

# **Seleccionar [Pantalla USB]**

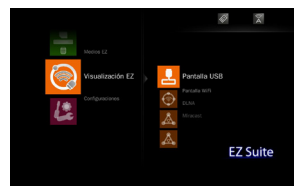

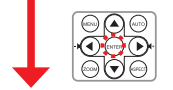

**Conectar su PC**

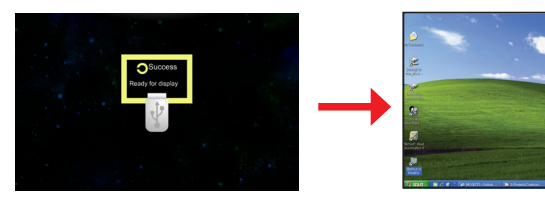

**Ver pantalla de PC**

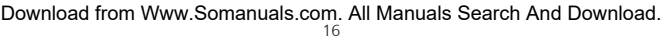

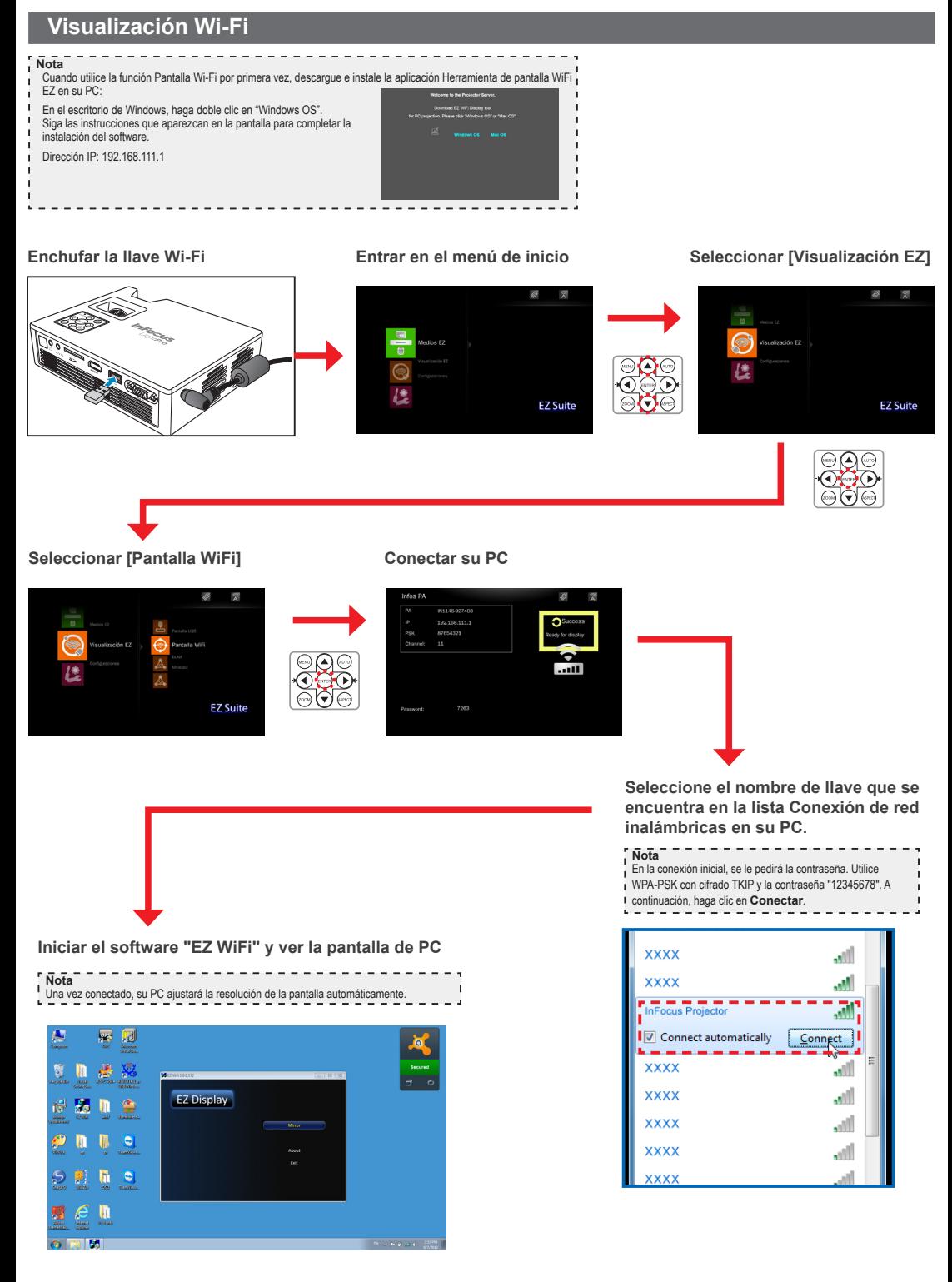

# **Visualización EZ Mobile (a través del Modo de AP)**

EZ Mobile le permite utilizar los archivos multimedia en su dispositivo portátil a través del servidor DLNA (Digital Living Network Alliance, es decir 'Alianza para el estilo de vida digital en red').

Para acceder a los archivos multimedia almacenados en su dispositivo portátil, realice los siguientes pasos:

1. En su dispositivo portátil, descargue un Digital Media Server (Servidor de contenido multimedia digital) compatible con DLNA desde la App Store (iOS) o Play Store (Android) y abra la aplicación.

(Por ejemplo, "Pixel Media Server - DMS" > pulse  $\mathbb{R}$ .)

- 2. Enchufe la llave Wi-Fi opcional (SP-WIFIUSB-2) en el proyector.
- 3. Entre en el Modo Punto de Acceso (PA) en el menú del proyector y configure el modo como ON (Menú de inicio > [Configuraciones] > [WiFi] > [Modo de AP]).
- 4. Conecte su dispositivo portátil a la red inalámbrica del proyector.
- **Nota** La contraseña por defecto es **87654321**. Se puede cambiar la contraseña en el menú de Modo PA del proyector.
- 
- 5. Acceda al Menú de inicio del proyector > [Visualización EZ] > [DLNA] y espere hasta que se establece la conexión. Ya puede acceder a los archivos multimedia en su dispositivo portátil mediante el proyector.

#### **Enchufar la llave Wi-Fi**

# **Entrar en el menú de inicio**

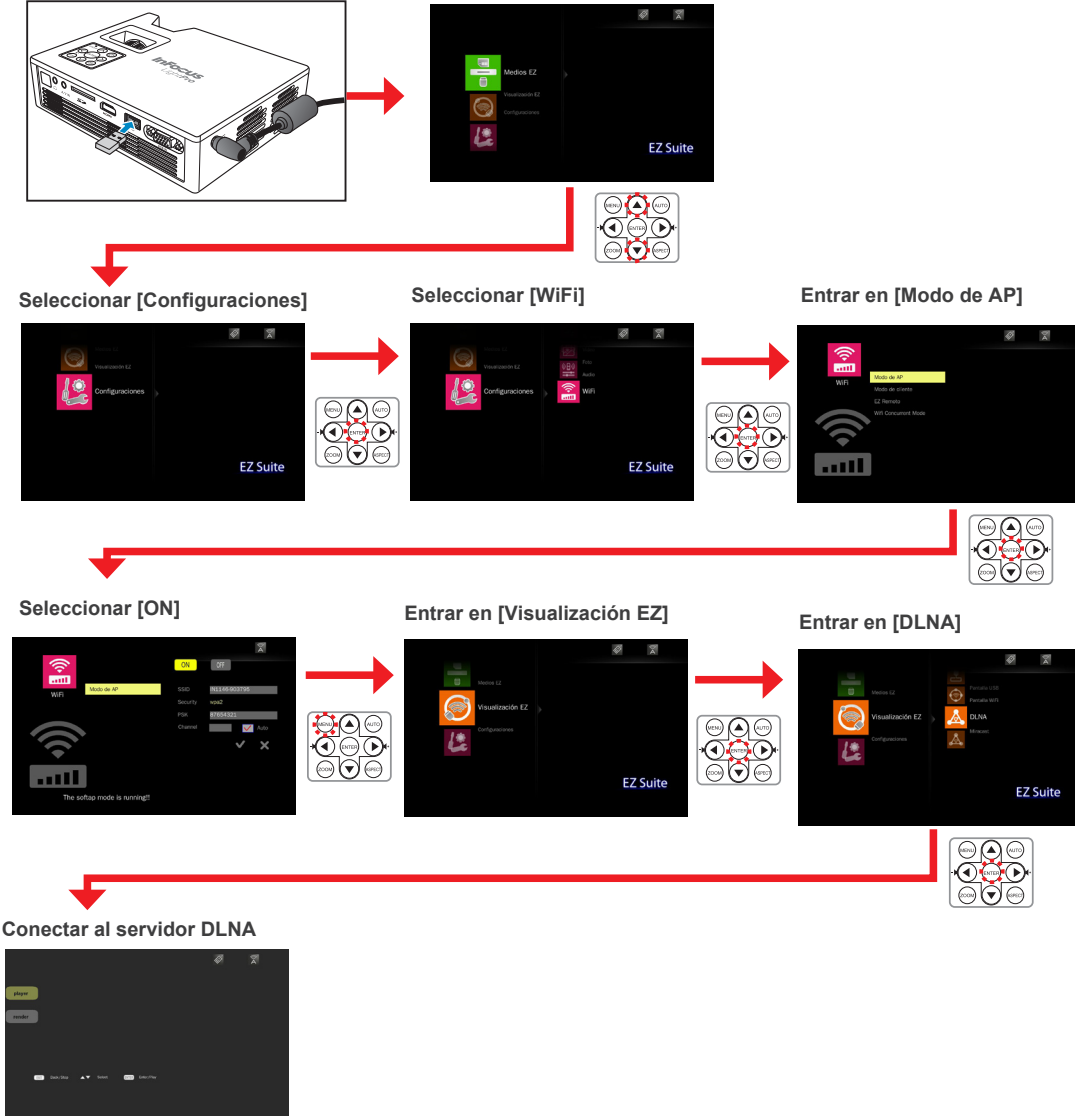

# **Visualización EZ Mobile (a través del Modo de cliente)**

Para acceder a los archivos multimedia almacenados en su dispositivo portátil, realice los siguientes pasos:

- 1. En su dispositivo portátil, descargue un Digital Media Server (Servidor de contenido multimedia digital) compatible con DLNA desde la App Store (iOS) o Play Store (Android) y abra la aplicación.
- (Por ejemplo, "Pixel Media Server DMS" > pulse .)
- 2. Enchufe la llave Wi-Fi opcional (SP-WIFIUSB-2) en el proyector.
- 3. Entre en el Modo Cliente (PA) en el menú del proyector y configure el modo como ACTIVADO (Menú de inicio > [Configuraciones] > [WiFi] > [Modo de cliente]).
- 4. Conecte el proyector a un Punto de acceso Wi-Fi.
- 5. Conecte su dispositivo portátil al mismo Punto de acceso Wi-Fi al que está conectado su proyector.
- 6. Acceda al Menú de inicio del proyector > [Visualización EZ] > [DLNA] y espere hasta que se establece la conexión. Ya puede acceder a los archivos multimedia en su dispositivo portátil mediante el proyector.

#### **Enchufar la llave Wi-Fi**

**Entrar en el menú de inicio**

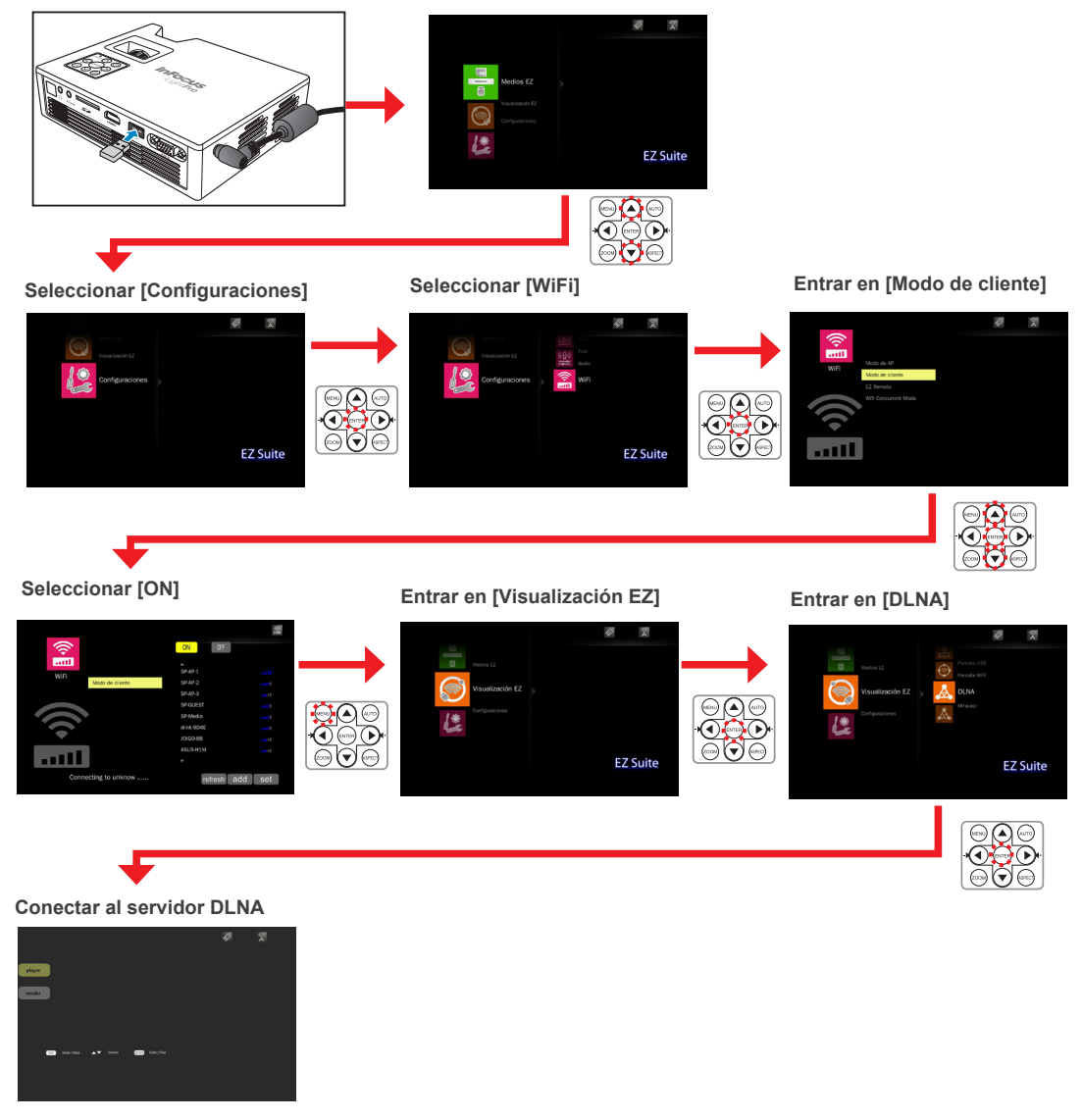

# **Visualización Miracast**

Utilice Miracast para ver presentaciones en pantalla punto a punto inalámbricas.

Para empezar a utilizar Miracast, realice los siguientes pasos:

- 1. En su dispositivo portátil, descargue una aplicación de presentaciones en pantalla punto a punto desde la App Store (iOS) o Play Store (Android).(Por ejemplo, "MirrorOp Sender".)
- 2. Enchufe la llave Wi-Fi opcional (SP-WIFIUSB-2) en el proyector.
- 3. Abra una aplicación de presentación en pantalla punto a punto en su dispositivo portátil. (Por ejemplo, pulse ).
- 4. Entrar en Miracast en el menú del proyector y espere hasta que se establece la conexión con el dispositivo portátil. (Menú de inicio > [Visualización EZ] > [Miracast]).

# **Enchufar la llave Wi-Fi Entrar en el menú de inicio**

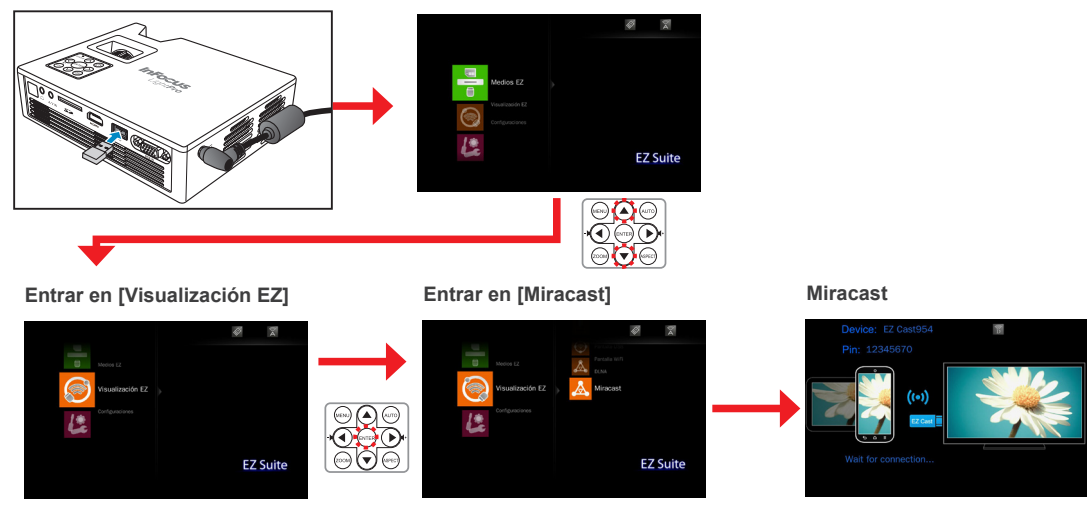

# **Visualización EZ Remote**

EZ Remote le permite controlar el proyector de forma remota, sin necesidad de cables, desde su dispositivo portátil.

Para configurar el mando a distancia, realice los siguientes pasos:

- 1. En su dispositivo portátil, descargue la aplicación "EZ Remote" desde la App Store (iOS) o Play Store (Android).
- 2. Enchufe la llave Wi-Fi opcional (SP-WIFIUSB-2) en el proyector.
- 3. Entre en el Modo Cliente (PA) en el menú del proyector y configure el modo como ACTIVADO (Menú de inicio > [Configuraciones] > [WiFi] > [Modo de cliente]).
- 4. Conecte el proyector a un Punto de acceso Wi-Fi.
- 5. Entre en el Modo EZ Remote en el menú del proyector y configure el modo como ACTIVADO (Menú de inicio > [Configuraciones] > [WiFi] > [EZ Remote]).

```
Enchufar la llave Wi-Fi Entrar en el menú de inicio
                                                                   Ø
                                                                    EZ Suite
Seleccionar [Configuraciones Entrar en [Modo de AP] ] Seleccionar [WiFi]
                        EZ Suite
                                                                   EZ Suite
Seleccionar [ON] Seleccionar [EZ Remoto] Seleccionar [ON]
                                                            Seleccionar [Proyector] Utilizar Botones de 
6. Conecte su dispositivo portátil al mismo Punto de acceso Wi-Fi al que está 
                                                                                           navegación
 conectado su proyector.
                                                                                                  172.2011067. Pulse para abrir "EZ Remote" y empareje el proyector con su disposi-
                                                                    Projectors
  tivo portátil.
                                                             \overline{AB} AM82XX
8. En su dispositivo portátil, utilice los botones de navegación en pantalla para 
 controlar su proyector.
                                                                                   Pulsar
```
MENU

SKIN

# **Visualización en Modo Wi-Fi Simultáneo**

Utilice el Modo Wi-Fi simultáneo para ver y modificar la configuración del software y punto de acceso en modo Cliente.

**Enchufar la llave Wi-Fi Entrar en el menú de inicio**

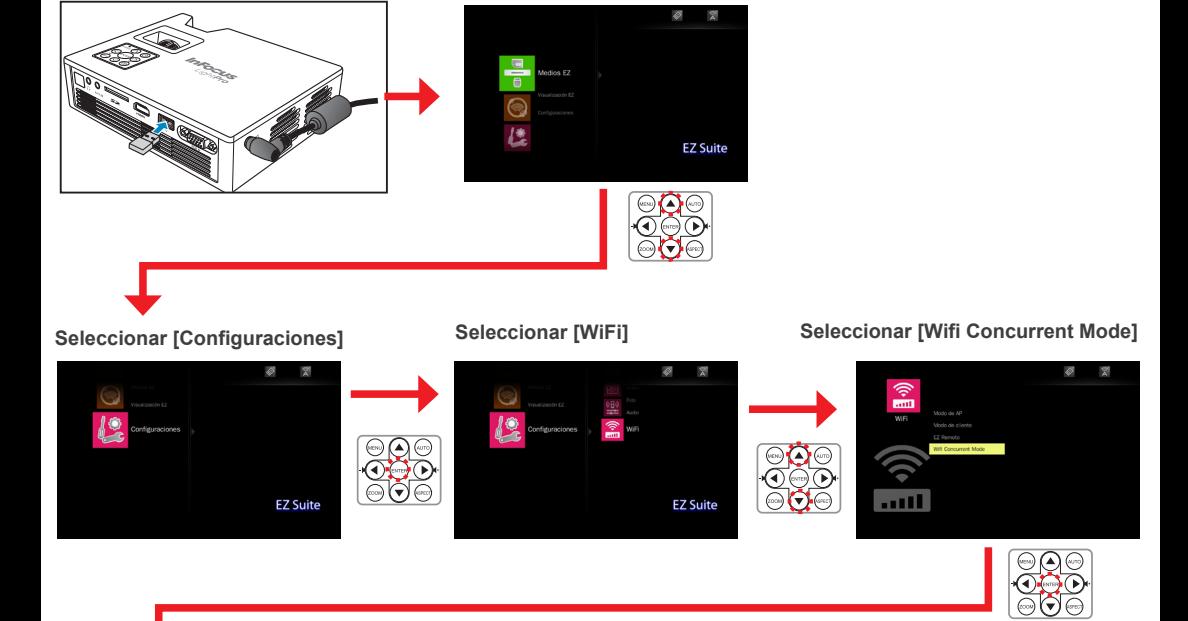

**Vista previa/Modificar la configuración PA**

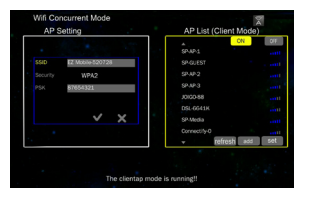

# **Ajustar la configuración de menú para fuente de entrada externa**

#### Seleccionar la fuente de entrada

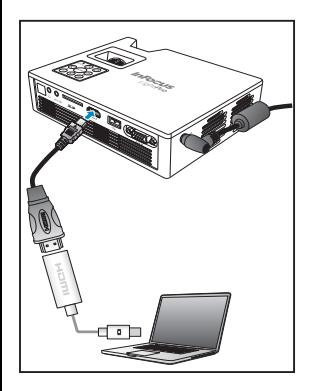

Una vez conectado el dispositivo de fuente de vídeo y encendido, presione  $\Box$  en el mando a distancia o  $45$ , en el panel de control para cambiar la fuente de entrada automáticamente.

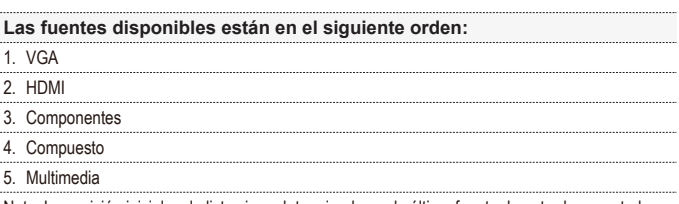

Nota: La posición inicial en la lista viene determinada por la última fuente de entrada conectada.

Entrar en el modo de menú

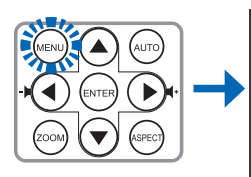

Presione  $\textcircled{\tiny{\textcircled{\tiny{w}}}}$  en el mando a distancia o MENU en el panel de control para entrar en el modo de menú.

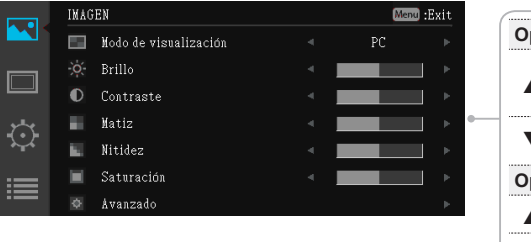

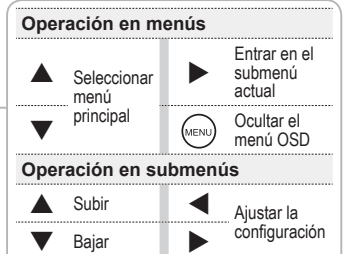

Menu :Exit

k.

Desactivado

Automático

Negro

Elementos de menú ··

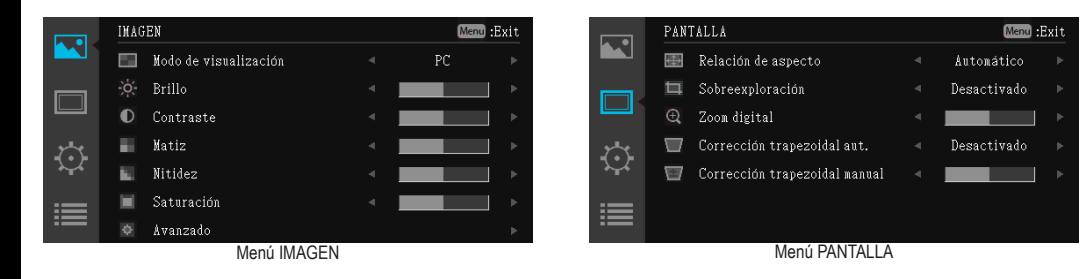

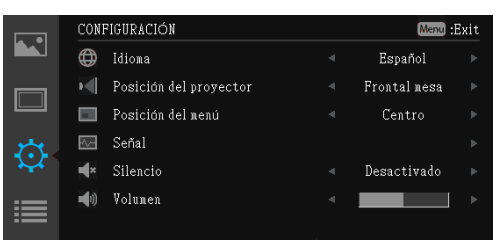

Menú CONFIGURACIÓN Menú OPCIONES

**OPCIONES** 

Búsqueda automática

Modo del ventilador

Color de fondo

Información

Avanzado

 $\circ$ 

Ä,

ш

 $\overline{\mathbf{r}}$ 

# **Utilizar el Menú Principal**

Consulte la tabla a continuación para obtener detalles sobre los elementos de menú.

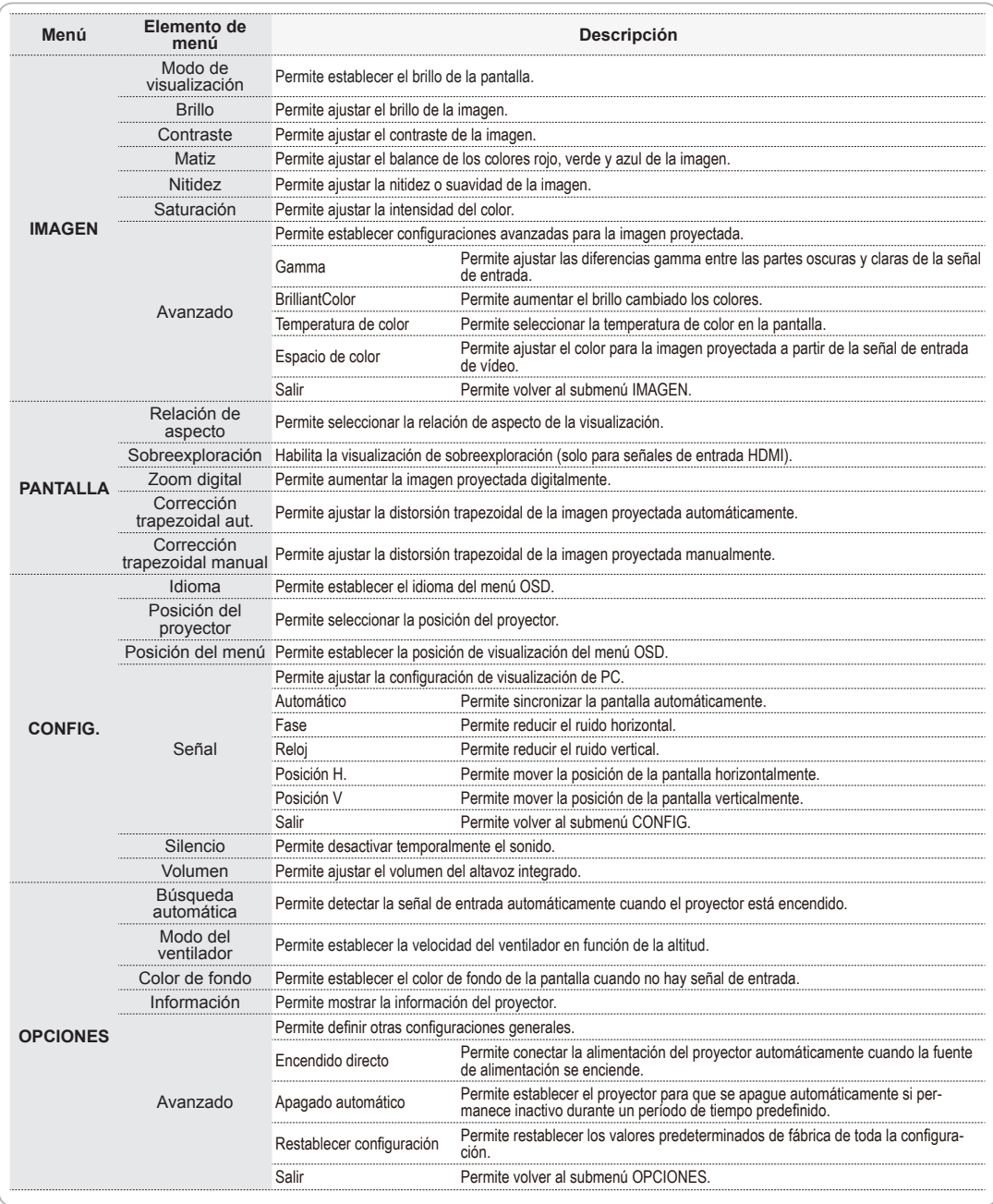

# **Lista de archivos multimedia admitidos**

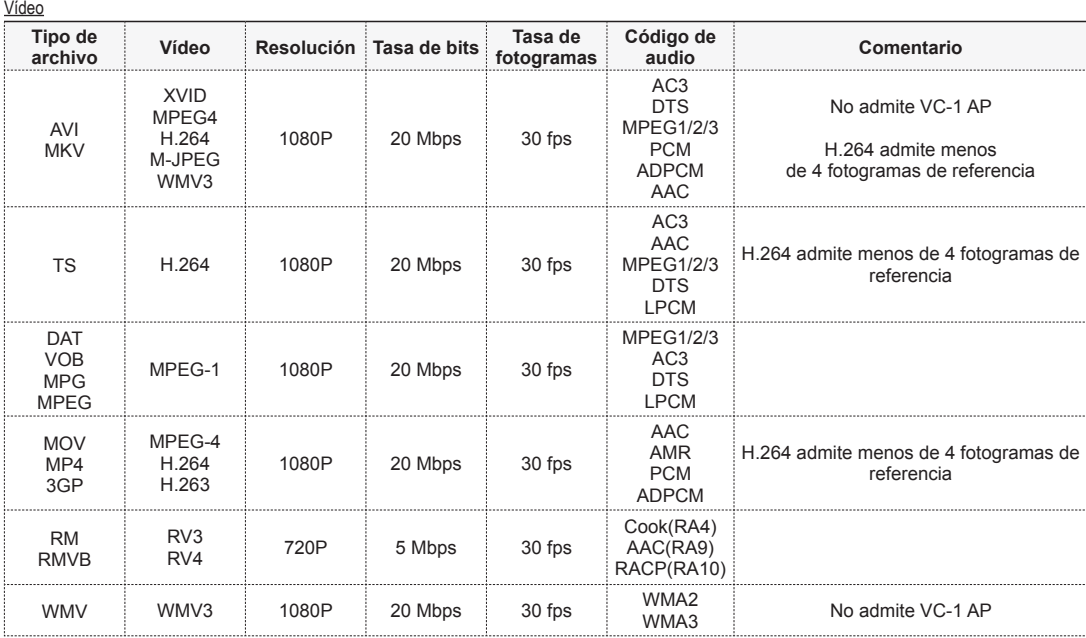

#### **Fotografía**

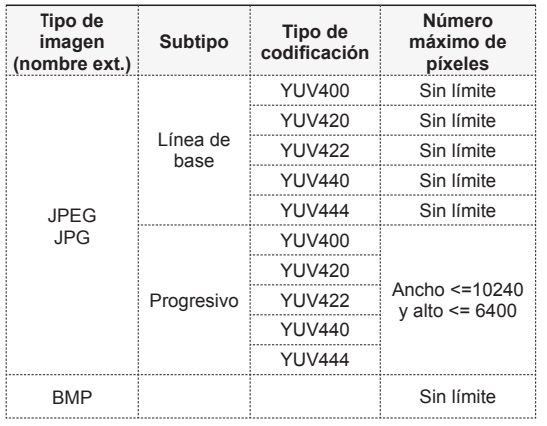

**Documento** 

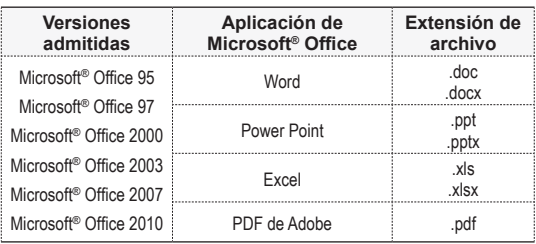

# Música

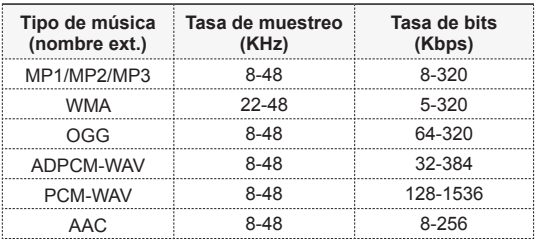

# **Especificaciones**

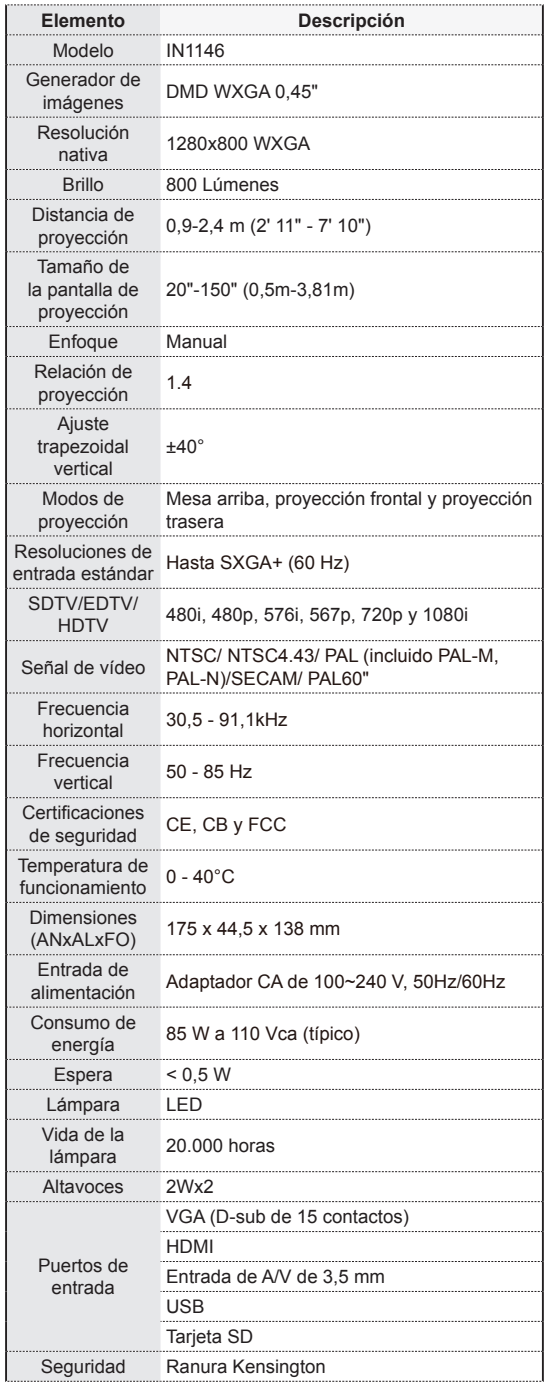

# **Solucionar Problemas**

Si detecta algún problema con el proyector, consulte la siguiente información. Si el problema no se resuelve, póngase en contacto con su distribuidor local o con el centro de servicio técnico.

#### Problemas con la imagen

#### 3 **No aparece ninguna imagen en la pantalla**

- Asegúrese de que el cable de alimentación está conectado correctamente y de forma segura.
- Asegúrese de que los contactos de los conectores no estén doblados o rotos.
- Asegúrese de que el proyector está encendido.

#### 3 **Imagen fuera de foco**

- Ajuste el control de enfoque.
- Asegúrese de que la pantalla de proyección está situada a la distancia requerida de entre 0,9 y 2,4 metros (2' 11" a 7' 10") del proyector. Consulte la página 5.

#### 3 **Imagen demasiado pequeña o demasiado grande**

• Coloque el proyector más cerca o más lejos de la pantalla.

#### Problemas de audio

#### 3 **Sin sonido**

• Durante la reproducción de música, presione </r> </r> en el mando a distancia o </> en el panel de control.

#### h **Nota**

Cuando la temperatura del proyector alcance los 85°C, se apagará automáticamente gracias a la función de protección de temperatura integrada. Esto no es un problema de funcionamiento. Deje que el proyector se enfríe antes de encenderlo de nuevo. r.

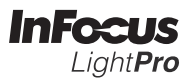

h

Free Manuals Download Website [http://myh66.com](http://myh66.com/) [http://usermanuals.us](http://usermanuals.us/) [http://www.somanuals.com](http://www.somanuals.com/) [http://www.4manuals.cc](http://www.4manuals.cc/) [http://www.manual-lib.com](http://www.manual-lib.com/) [http://www.404manual.com](http://www.404manual.com/) [http://www.luxmanual.com](http://www.luxmanual.com/) [http://aubethermostatmanual.com](http://aubethermostatmanual.com/) Golf course search by state [http://golfingnear.com](http://www.golfingnear.com/)

Email search by domain

[http://emailbydomain.com](http://emailbydomain.com/) Auto manuals search

[http://auto.somanuals.com](http://auto.somanuals.com/) TV manuals search

[http://tv.somanuals.com](http://tv.somanuals.com/)